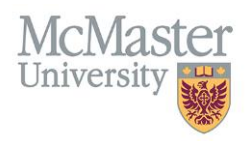

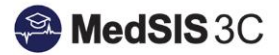

## USER MANUAL - GENERATING LOGS (MIDWIFERY)

LEARNERS Updated August 31, 2023

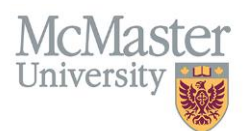

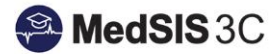

## LETTERS OF GOOD STANDING (LOGS)

LOGS are available for learners that have completed all necessary requirements outlined in MedSIS.

## GENERATING LOGS

**Step 1**: Click on the "Letters" option on the left-hand dropdown menu.

➢ *Tip: If your left-hand menu does not look like this, you may be in the student portal. Switch to the learner portal, to generate LOGS. For more information please visit [Guide: Switching Between Portals](https://medsisinfo.mcmaster.ca/wp-content/uploads/2023/07/Guide-How-to-Switch-Between-Portals.pdf)*

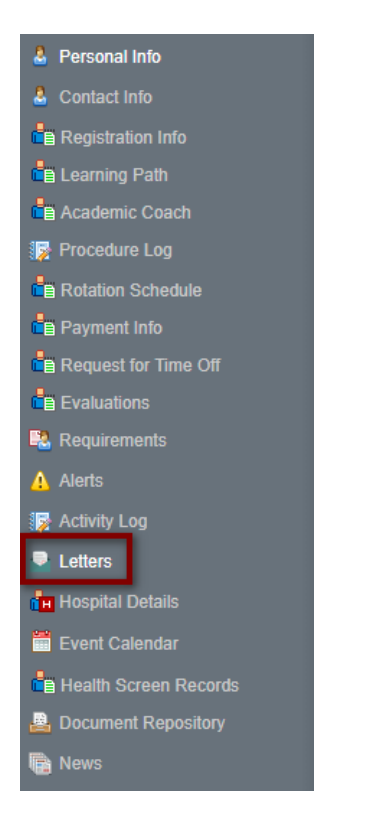

**Step 2:** Click the "Generate" button on the right-hand side.

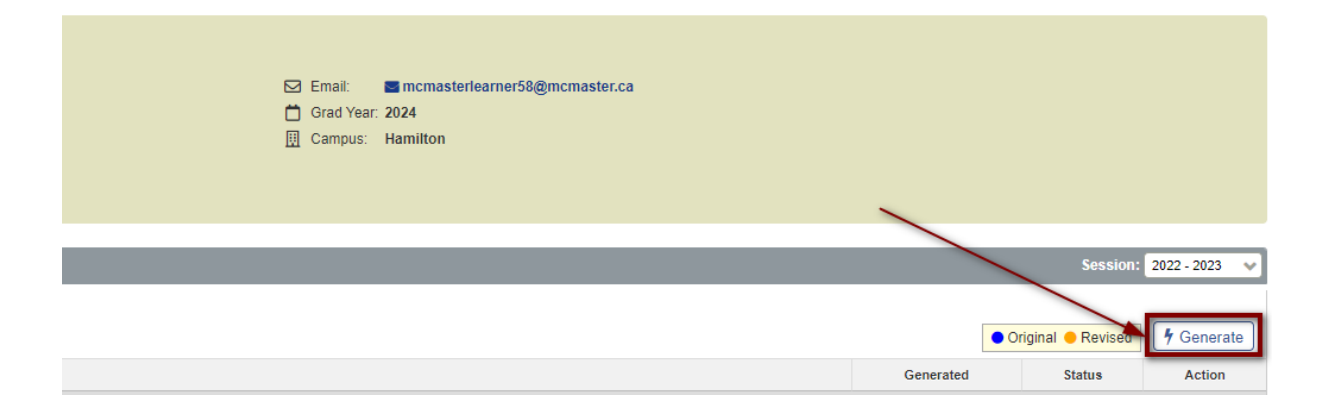

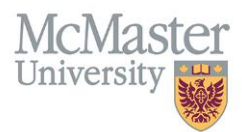

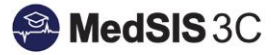

If you, the learner, have any outstanding registration alerts on file impacting LOGS, a LOGS will not be available to generate. An alert message will appear at the top of the Letters section explaining which requirements are missing.

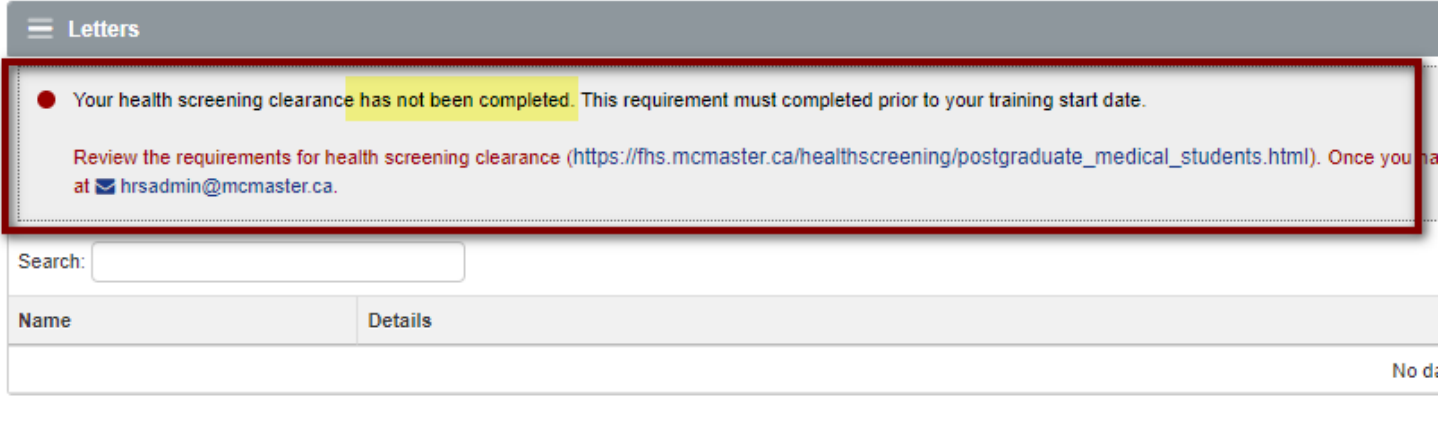

If you, the learner, do not have any outstanding registration alerts on file impacting LOGS, a LOGS will be available to generate. A green message will appear showing "no outstanding alerts".

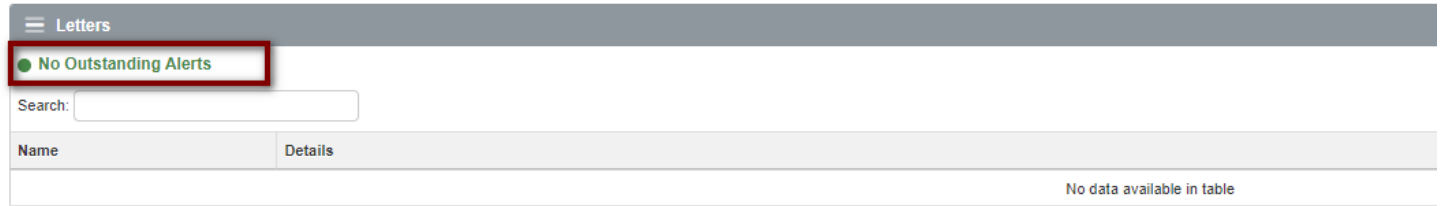

**Step 3:** Choose "LOGS Generic" that and then "Generate".

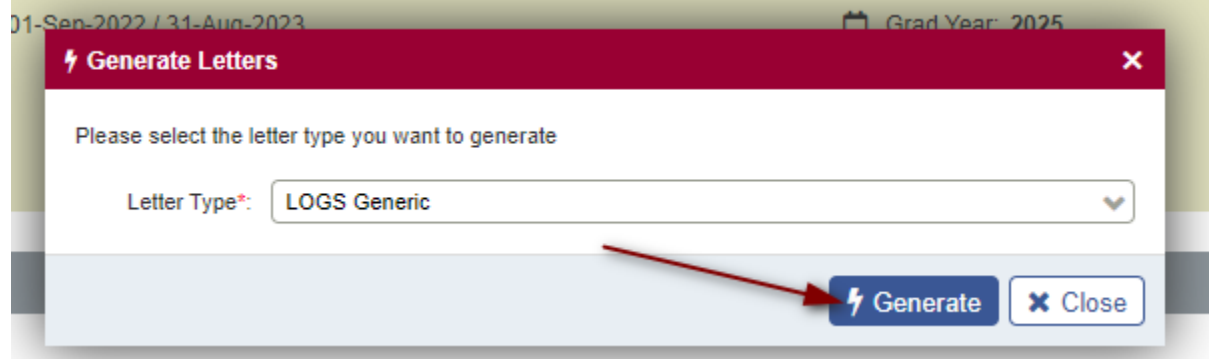

**Step 4:** Using the blue link, open the generated LOGS. Clicking on the link will open the Letter of Good Standing in a new window.

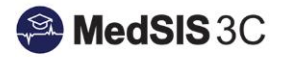

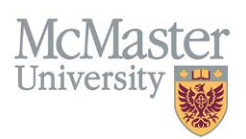

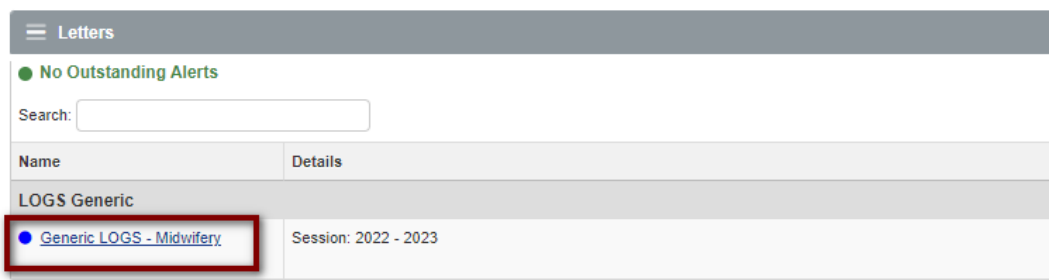

**Step 5:** Download the LOGS as a PDF using the download button.

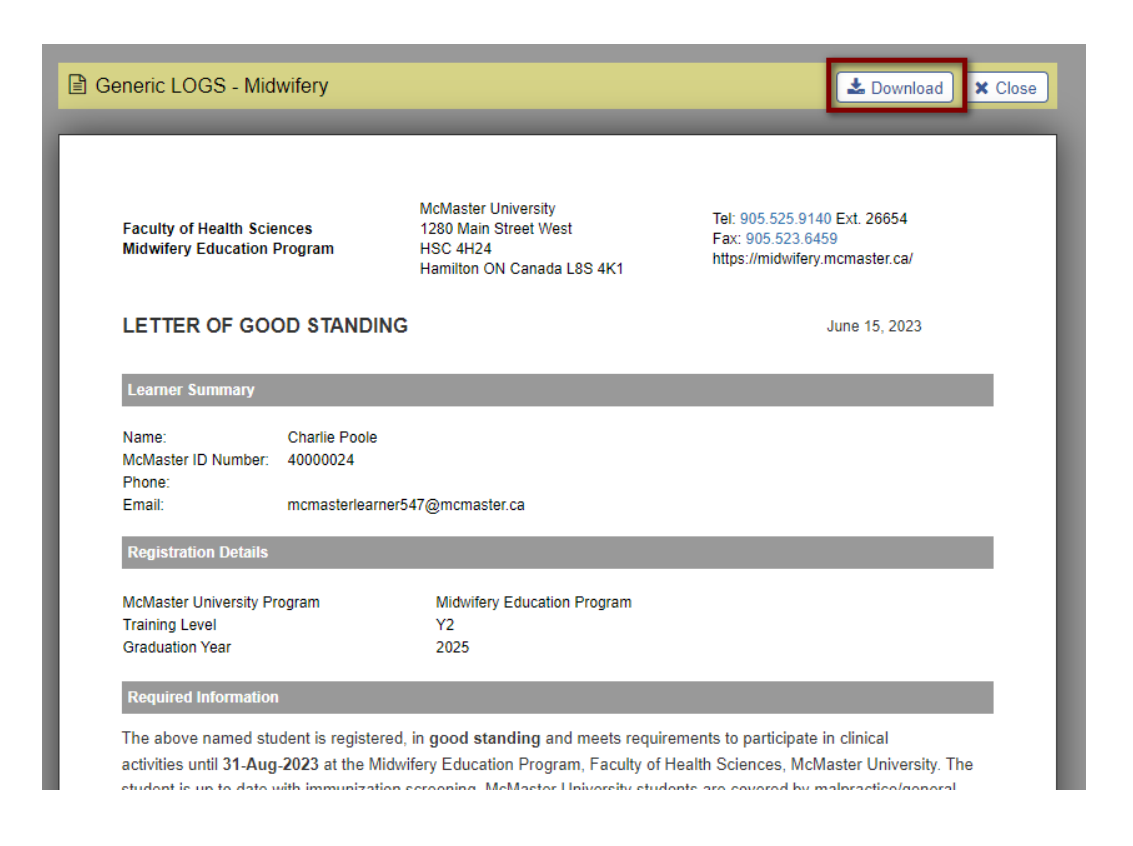

Note: LOGS will appear with the status of "not publishable". Disregard this field as it has no effect on generating LOGS.

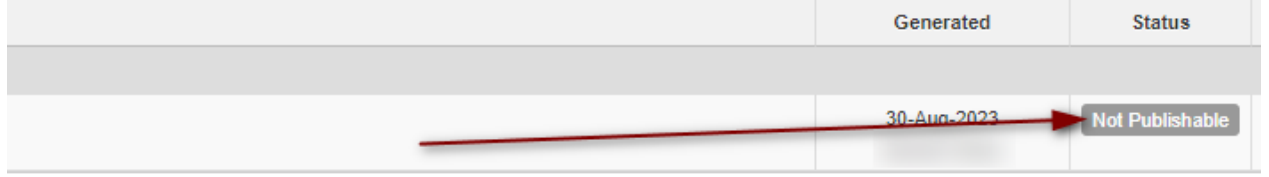

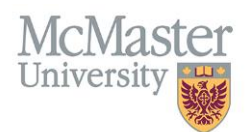

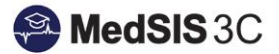

## *QUESTIONS?*

If you have any questions or difficulties with this process, please submit them through our ticketing system.

To submit a ticket, please visit [medsishelp.mcmaster.ca](http://medsishelp.mcmaster.ca/)

User Guide: [How to Submit a Ticket](https://healthsci.mcmaster.ca/docs/librariesprovider30/default-document-library/how-to-submit-a-medsis-support-ticket-(jira).pdf)